## **Pousen** 广州浦信

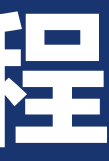

广州浦信系统技术有限公司(达索系统)

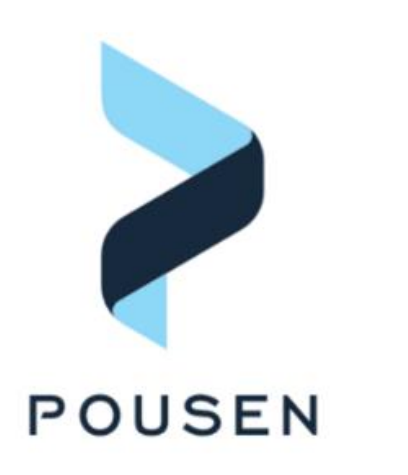

2

### Ø **1. 打开许可证管理器**

### ■ 1.1 在开始菜单中找到并打开License Server Administration

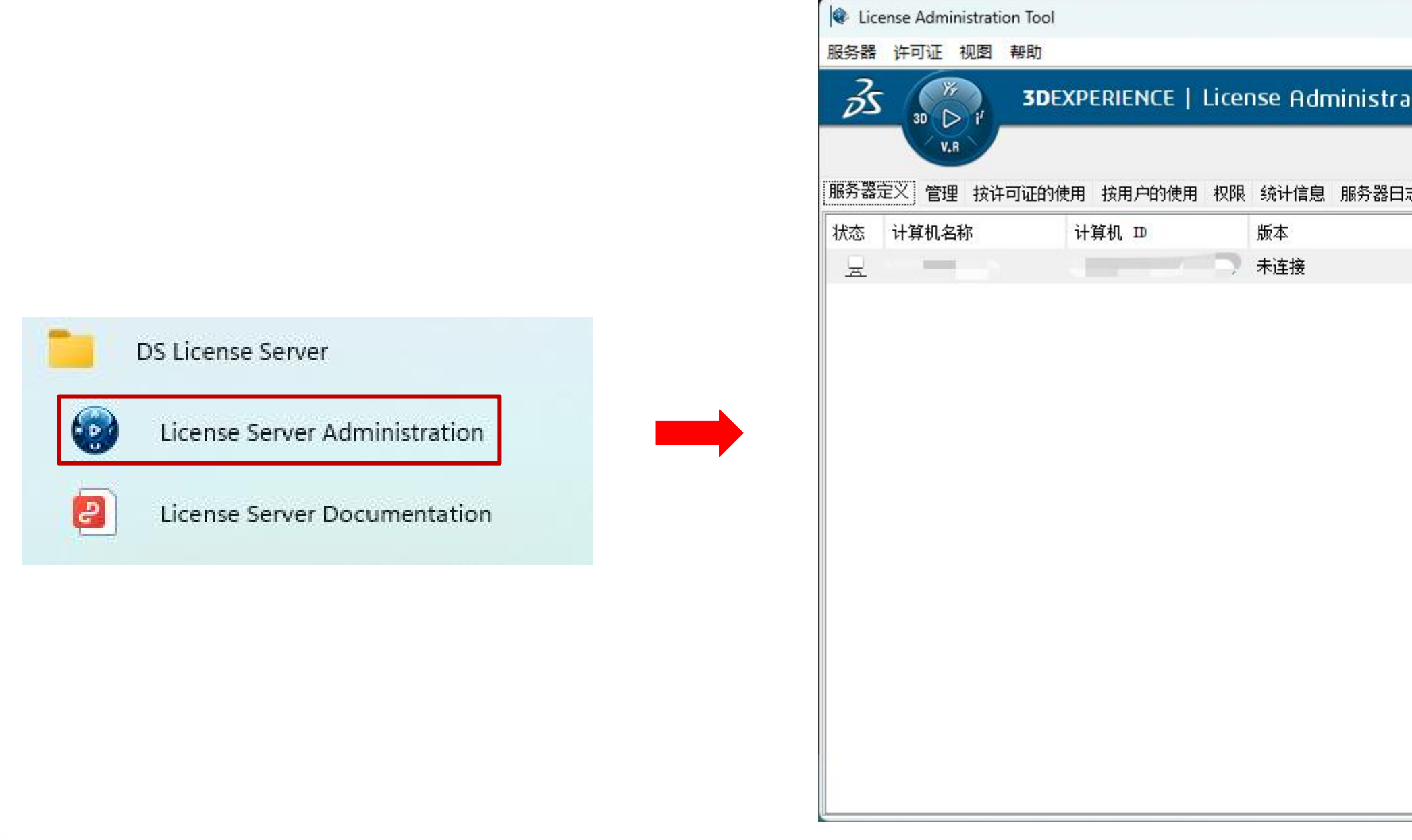

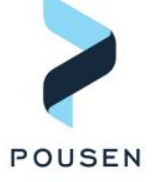

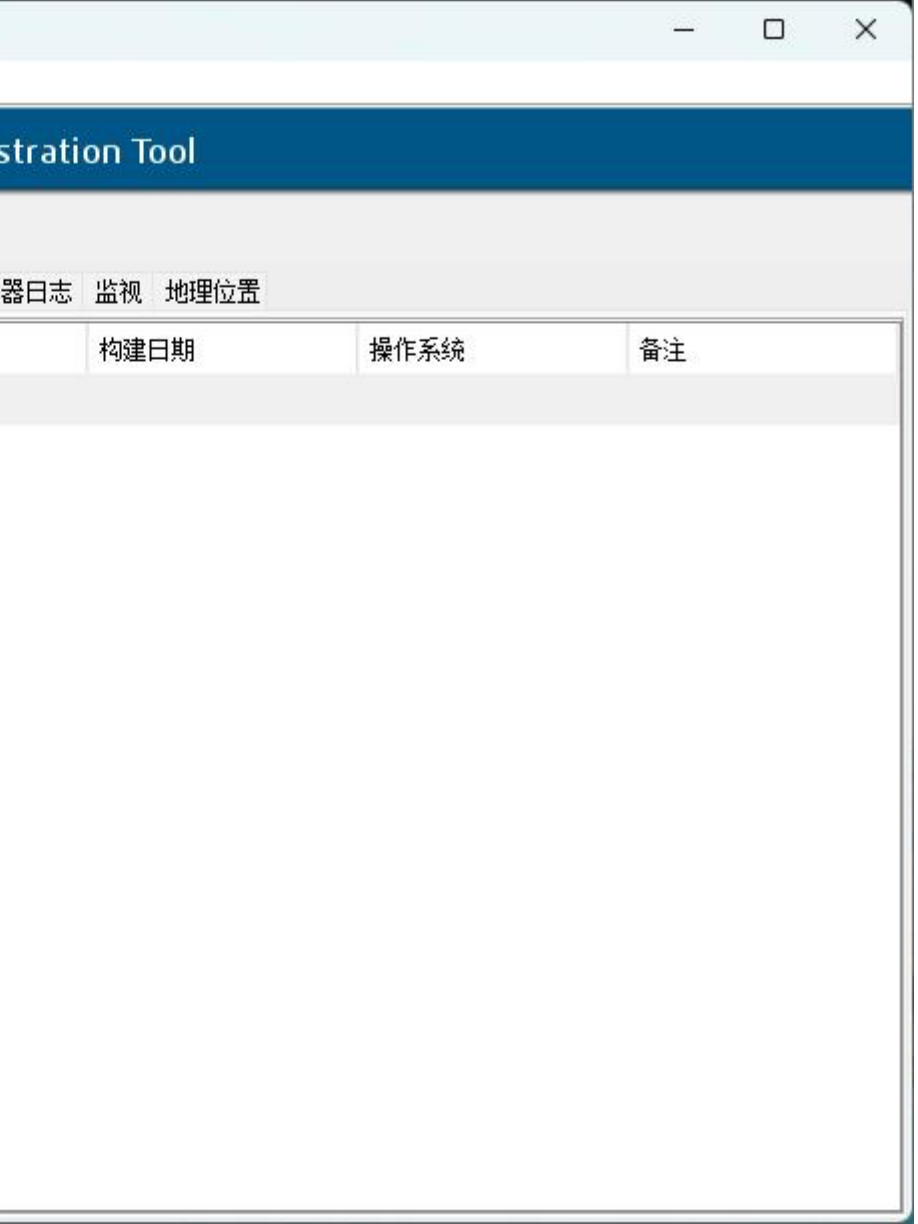

### 3

### Ø **2. 连接服务器**

- 2.1 右键点击"未连接"所在行, 选择"连接"
- 2.2 连接成功后, 状态下的电脑图标会变成蓝色, 并且版本、构建日期、操作系统等信息都会出现

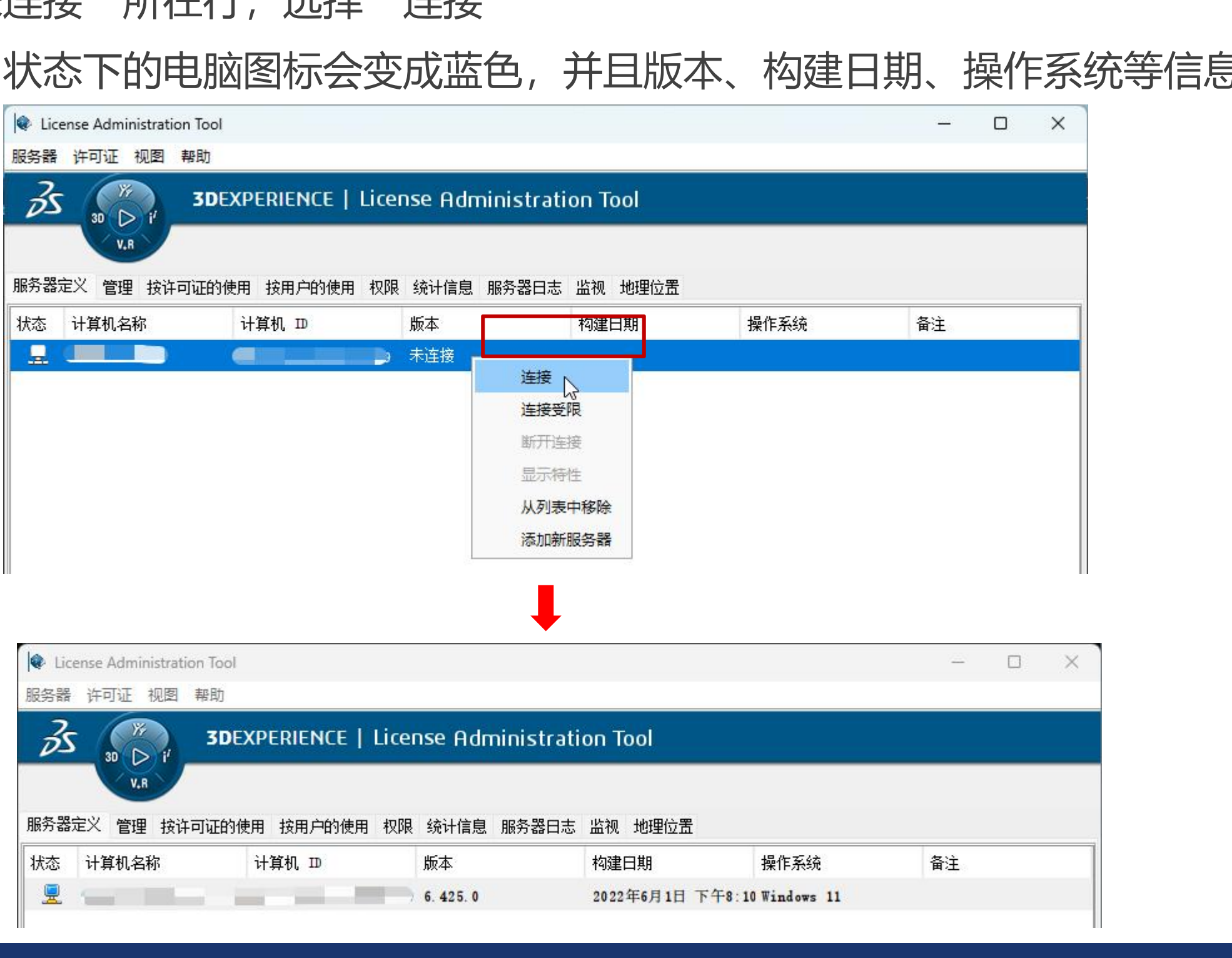

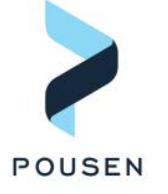

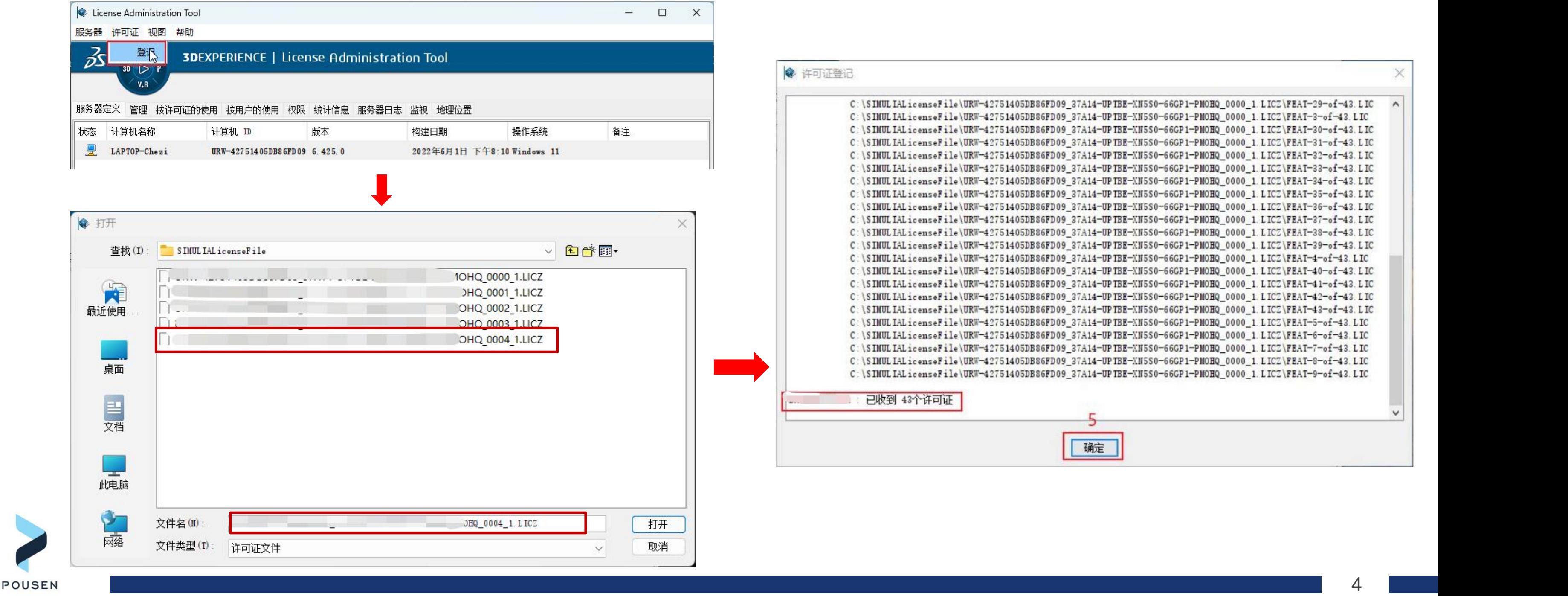

### Ø **3. 登记许可证文件**

■ 3.1 点击菜单栏的"许可证",然后点击"登记",在弹出的文件管理器中,选择最新的许可证文件(许可 证文件的后缀为.LICZ), 在"许可证登记"页面看到"已收到N个许可证"即表示更新成功

# THANK YOU

## **广州浦信系统技术有限公司** Email: fuyan.che@pousensys.com Telephone: +18198950616 Website:www.pousensys.co

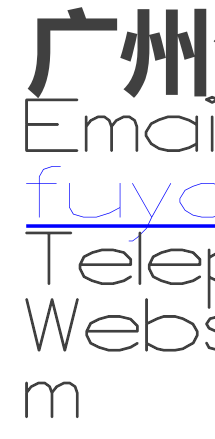

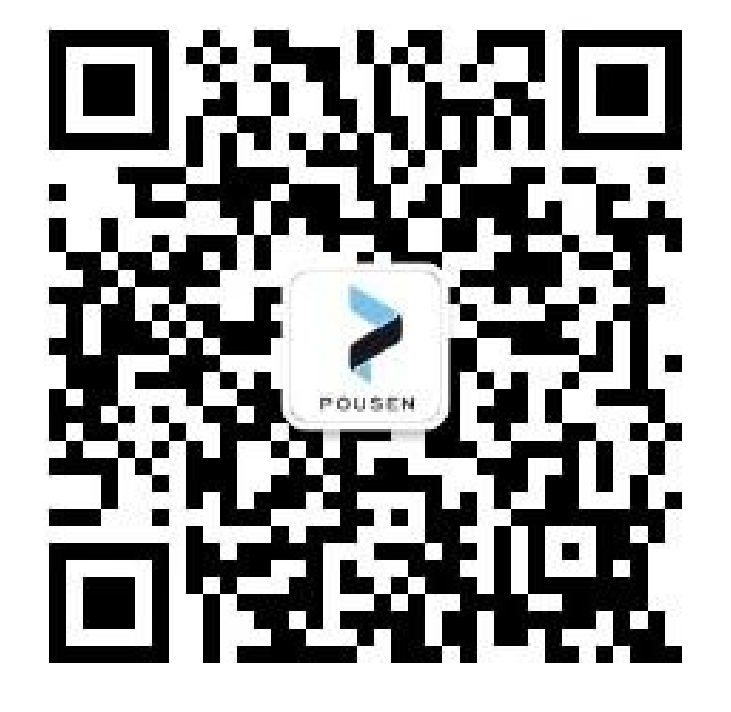